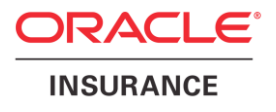

## **Oracle® Insurance Policy Administration**

# **WebSphere Deployment**

**Installation Instructions – Step 2** Version 10.0.0.0

Documentation Part Number: E40981\_01 October, 2013

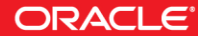

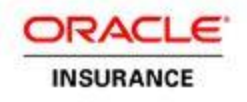

Copyright © 2009, 2013, Oracle and/or its affiliates. All rights reserved.

#### Trademark Notice

Oracle and Java are registered trademarks of Oracle and/or its affiliates. Other names may be trademarks of their respective owners.

#### **License Restrictions**

#### Warranty/Consequential Damages Disclaimer

This software and related documentation are provided under a license agreement containing restrictions on use and disclosure and are protected by intellectual property laws. Except as expressly permitted in your license agreement or allowed by law, you may not use, copy, reproduce, translate, broadcast, modify, license, transmit, distribute, exhibit, perform, publish or display any part, in any form, or by any means. Reverse engineering, disassembly, or decompilation of this software, unless required by law for interoperability, is prohibited.

#### Warranty Disclaimer

The information contained herein is subject to change without notice and is not warranted to be error-free. If you find any errors, please report them to us in writing.

#### Restricted Rights Notice

If this is software or related documentation that is delivered to the U.S. Government or anyone licensing it on behalf of the U.S. Government, the following notice is applicable:

U.S. GOVERNMENT END USERS: Oracle programs, including any operating system, integrated software, any programs installed on the hardware, and/or documentation, delivered to U.S. Government end users are "commercial computer software" pursuant to the applicable Federal Acquisition Regulation and agency-specific supplemental regulations. As such, use, duplication, disclosure, modification, and adaptation of the programs, including any operating system, integrated software, any programs installed on the hardware, and/or documentation, shall be subject to license terms and license restrictions applicable to the programs. No other rights are granted to the U.S. Government.

#### Hazardous Applications Notice

This software or hardware is developed for general use in a variety of information management applications. It is not developed or intended for use in any inherently dangerous applications, including applications that may create a risk of personal injury. If you use this software or hardware in dangerous applications, then you shall be responsible to take all appropriate failsafe, backup, redundancy, and other measures to ensure its safe use. Oracle Corporation and its affiliates disclaim any liability for any damages caused by use of this software or hardware in dangerous applications.

#### Third Party Content, Products, and Services Disclaimer

This software or hardware and documentation may provide access to or information on content, products and services from third parties. Oracle Corporation and its affiliates are not responsible for and expressly disclaim all warranties of any kind with respect to third-party content, products, and services. Oracle Corporation and its affiliates will not be responsible for any loss, costs, or damages incurred due to your access to or use of third-party content, products, or services.

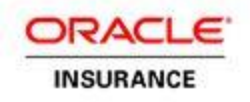

### **Table of Contents**

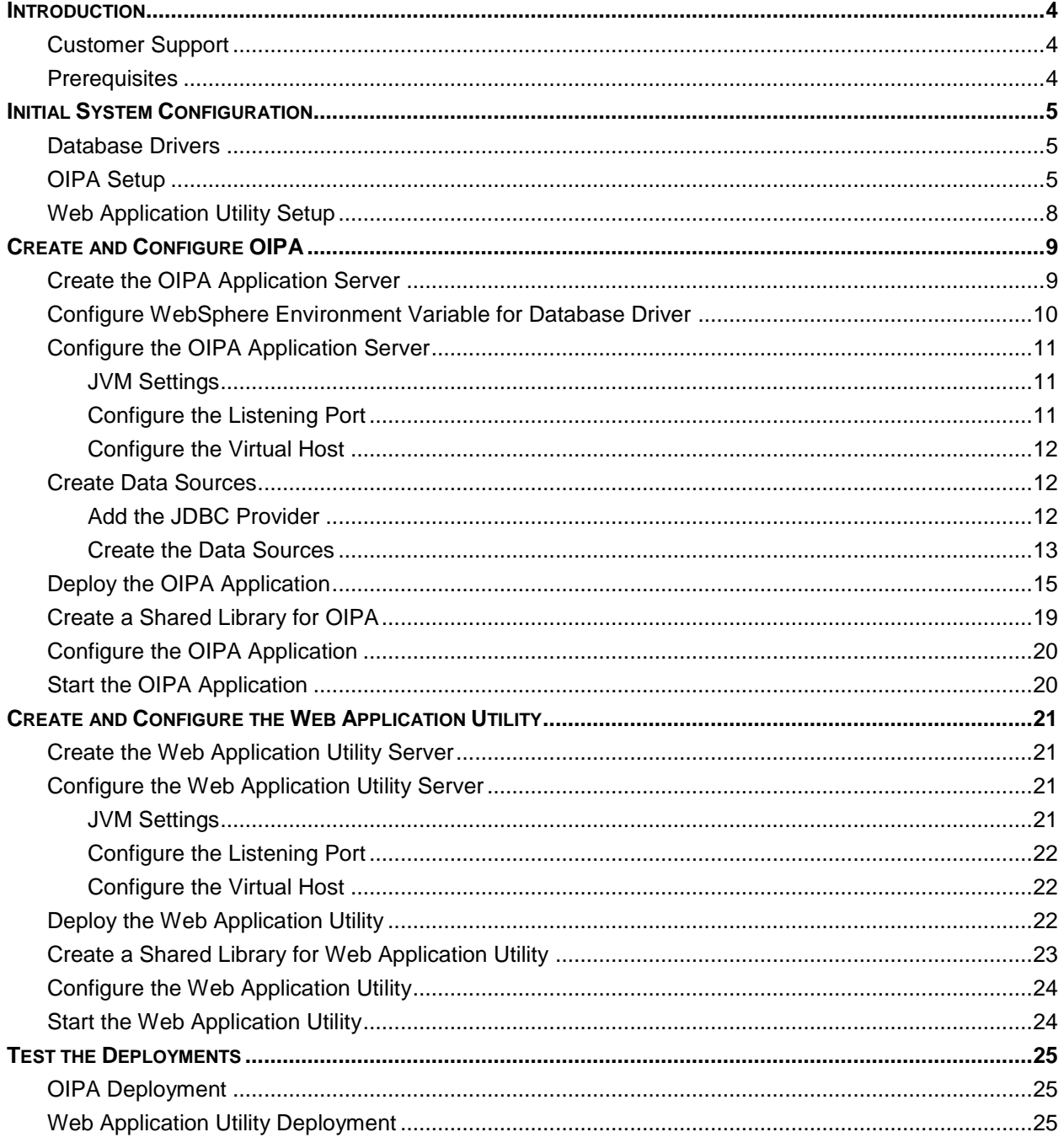

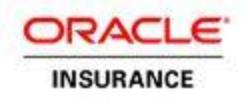

### <span id="page-3-0"></span>**INTRODUCTION**

The Oracle Insurance Policy Administration (OIPA) application and the Oracle Insurance Rules Palette form a solution for configuring, managing and processing policy data. Both applications, along with the Web Application Utility, must be installed and then configured to work together.

This install guide will cover step two of the installation process, in which the OIPA application and Web Application Utility are configured using IBM WebSphere Version 8.5.5.0. Please refer to the OIPA Database Installation Instructions provided in the documentation library to ensure the database is set up correctly.

### <span id="page-3-1"></span>**Customer Support**

If you have any questions about the installation or use of our products, please visit the My Oracle Support website: [https://support.oracle.com,](https://support.oracle.com/) or call (800) 223-1711.

Oracle customers have access to electronic support through My Oracle Support. For information, visit <http://www.oracle.com/pls/topic/lookup?ctx=acc&id=info> or visit <http://www.oracle.com/pls/topic/lookup?ctx=acc&id=trs> if you are hearing impaired.

## <span id="page-3-2"></span>**Prerequisites**

Before beginning the installation steps, you must have the following components:

- A server with a Windows or Linux operating system
- **WebSphere Application Server Version 8.5.5.0**
- **Administrative rights to the server**
- Oracle Insurance Rules Palette V10.0.0.0 Media Pack from the Oracle Software Delivery Cloud. The Web Application Utility files are included in this Media Pack.
- Oracle Insurance Policy Administration V10.0.0.0 Media Pack from the Oracle Software Delivery Cloud

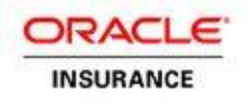

## <span id="page-4-0"></span>**INITIAL SYSTEM CONFIGURATION**

### <span id="page-4-1"></span>**Database Drivers**

Create a directory for the database drivers for your database. Copy the necessary driver .jar files into this directory.

Example: AIX or Linux: /opt/oracle/db\_drivers

Windows: C:\oracle\oipa\db\_drivers

- **Oracle 11.2 –** The necessary driver, **ojdbc-11.2.0.2.jar**, is included in the **libs** directory of the OIPA Media Pack.
- **Microsoft SQL Server 2008**  download the latest **jtds.jar** file.
	- a. Download jtds.jar from the following site: [http://sourceforge.net/projects/jtds/.](http://sourceforge.net/projects/jtds/)
	- b. Click the green **Download** box on the right side of the screen.A pop-up window will open.
	- c. Save the .zip file.
	- d. Open the downloaded .zip file and extract the file **jtds-1.2.6.jar** from the root of the .zip file.
	- e. Rename the file **jtds.jar**.
- **IBM DB2**  The two necessary .jar files (**db2jcc** and **db2jcc\_license\_cu)** are included with the purchase of the DB2 software. These files are not available for download. Contact your IT department if you need assistance locating these files.

**Note:** Each version of DB2 requires specific drivers. The files above correspond with DB2 10.1.

### <span id="page-4-2"></span>**OIPA Setup**

**Note:** For a WebSphere 8.5.5.0 deployment, the .jar files need to be installed only once. If OIPA Is reinstalled, the existing files may be re-used.

- 1. Copy the following files to the external jar file directory (e.g. /opt/IBM/WebSphere/AppServer/lib/ext):
	- eclipselink-2.3.0.jar
	- javax.persistence-2.0.3.jar
- 2. Edit amm.filter.properties from /opt/IBM/WebSphere/AppServer/properties
	- a. Remove or comment out the lines listed below:

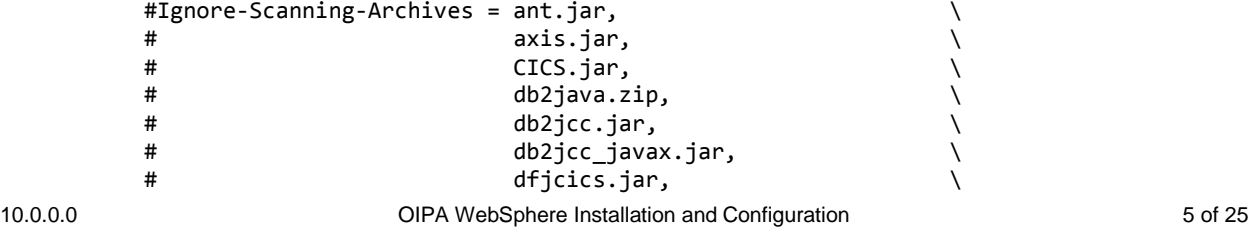

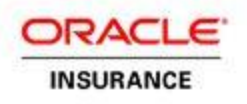

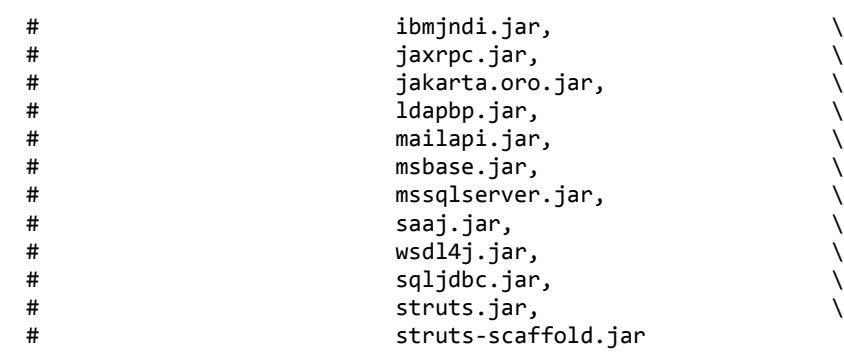

- b. Add the lines listed below:
- 3. Ignore-Scanning-Archives : antisamy-1.4.3.jar, antlr-3.4.jar, aopalliance-1.0.jar, CICS.jar, ape-10.0.0.0.0.jar, aspectjrt-1.6.11.jar, aspectjweaver-1.6.11.jar, backport-util-concurrent-2.2.jar, batik-css-1.7.jar, batik-ext-1.7.jar, batik-util-1.7.jar, bcel-5.1.jar, bll-10.0.0.0.0.jar, bval-core-0.4.jar, bval-jsr303- 0.4.jar,bsh-core-2.0b4.jar, cglib-nodep-2.2.2.jar, coherence.common-2.1.1.jar, coherence.patterns.processing-1.4.2.jar, commons-beanutils-core-1.8.3.jar, commons-codec-1.4.jar, commons-configuration-1.5.jar, commons-dbcp-1.4.jar, commons-dbutils-1.3.jar, commons-digester-1.8.jar, commons-fileupload-1.2.jar, commons-httpclient-3.1.jar, commons-jxpath-1.3.jar, commonslang3-3.1.jar, commons-pool-1.5.6.jar, cycle.agent-10.0.0.0.0.jar, cycle.interface-10.0.0.0.0.jar, dal-10.0.0.0.0.jar, dcl-10.0.0.0.0.jar, dom4j-1.6.1.jar, el-ri-1.2.jar, esapi-2.0GA.jar, ext-10.0.0.0.0.jar, extensibility-10.0.0.0.0.jar, FastInfoset-1.2.2.jar, freemarker-2.3.16.jar, global.dal-10.0.0.0.0.jar, global.dcl-10.0.0.0.0.jar, global.processing-10.0.0.0.0.jar, global.utl-10.0.0.0.0.jar, icefaces-comps-ee-EE-1.8.2.GA\_P04.jar, icefaces-ee-EE-1.8.2.GA\_P04.jar, icefaces-facelets-ee-EE-1.8.2.GA\_P04.jar, icu4j-4.6.jar, janino-2.5.16.jar, jaxen-1.1.3.jar, jep-2.4.0.jar, jibx-bind-1.2.2.jar, jibx-extras-1.2.2.jar, jibxrun-1.2.2.jar, jsf-api-1.2\_15-b01-FCS.jar, jsf-impl-1.2\_15-b01-FCS.jar, krysalis-jCharts-1.0.0-alpha-1.jar, log4j-1.2.16.jar, mail-1.4.jar, math-10.0.0.0.0.jar, model-10.0.0.0.0.jar, nekohtml-1.9.12.jar, pas.ape-10.0.0.0.0.jar, pas.bll-10.0.0.0.0.jar, pas.cycle-10.0.0.0.0.jar, pas.dal-10.0.0.0.0.jar, pas.dcl-10.0.0.0.0.jar, pas.helper-10.0.0.0.0.jar, pas.model-10.0.0.0.0.jar, pas.oipa-10.0.0.0.7.3.jar, pas.uip-10.0.0.0.0.jar, resource-10.0.0.0.0.jar, saxon-9.1.0.8.jar, saxon-dom-9.1.0.8.jar, slf4j-api-1.6.1.jar, slf4jlog4j12-1.6.1.jar, spring-aop-3.1.0.RELEASE.jar, spring-asm-3.1.0.RELEASE.jar, spring-beans-3.1.0.RELEASE.jar, spring-context-3.1.0.RELEASE.jar, spring-core-3.1.0.RELEASE.jar, springexpression-3.1.0.RELEASE.jar, spring-instrument-3.1.0.RELEASE.jar, spring-jdbc-3.1.0.RELEASE.jar, spring-orm-3.1.0.RELEASE.jar, spring-tx-3.1.0.RELEASE.jar, spring-web-3.1.0.RELEASE.jar, sre.interface-10.0.0.0.0.jar, sre-10.0.0.0.0.jar, uip-10.0.0.0.0.jar, utl-10.0.0.0.0.jar, validation-api-1.0.0.GA.jar, web-10.0.0.0.0.jar, xml-apis-ext-1.3.04.jar
- 4. Create a directory on the WebSphere server to store various configuration files for OIPA (e.g., /opt/oracle/oipa/ or C:\oracle\oipa\).
- 5. Create sub-directories inside the directory from Step 4 called **conf** and **libs**.

**Note:** Make a note of the path to the libs directory. It will be used later in the classpath for setting up the OIPA Shared Library.

- 6. Copy the following files from the installation media into the **conf** sub-directory:
	- coherence-cache-config.xml

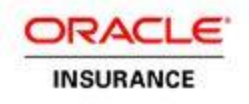

- coherence-config.xml
- **•** PAS.properties
- 7. Copy the following files from the installation media to the **libs** sub-directory:
	- antlr-3.4.jar
	- commons-collections-3.2.1.jar
	- commons-logging-1.1.1.jar
	- el-api-2.2.jar
	- **log4j-1.2.16.jar**
	- spring-instrument-3.1.0.RELEASE.jar
- 8. Download aspectj-1.6.11.jar from <http://www.eclipse.org/downloads/download.php?file=/tools/aspectj/aspectj-1.6.11.jar>
	- Open aspectj-1.6.11.jar with an unzipping software and copy aspectjrt.jar and aspectjweaver.jar from the lib folder into the **libs** sub-directory.

**Note:** Delete aspectjrt.jar from ./IBM/WebSphere/AppServer/lib

- 9. Unzip OIPA distribution and again unzip opss\_standalone.zip and copy below jars to **libs** folder
	- o ... \opss\_standalone\modules\oracle.pki\_11.1.1\ oraclepki.jar
	- o .. \opss\_standalone\modules\oracle.osdt\_11.1.1 \osdt\_cert.jar
	- o ... \opss\_standalone\modules\oracle.osdt\_11.1.1 \osdt\_core.jar
- 10. Unzip OIPA distribution and again unzip coherence.zip and copy ..\ coherence\lib\coherence.jar into **libs** folder.
- 11. Use a text editor to open the **PAS.properties** file that you just copied to the server.

The PAS.properties file contains properties for Oracle, SQL Server, and DB2 database types, with the Oracle settings active by default. The inactive settings are commented out with a '#' character at the start of each line. To change a setting, remove the '#' from the required property setting, and insert it at the beginning of the setting you want to de-activate.

- 12. The properties setting must match the type of database being used. The two properties that are used to do this are:
	- application.databaseType
	- jpa.databasePlatform

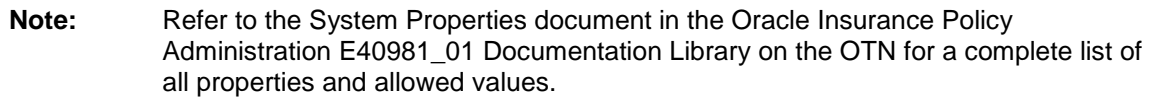

- 13. Identify the default locale in the PAS.properties file. The locale selected will determine the translation that is loaded in the database for OIPA when it launches. The default setting is English.
	- application.defaultLocale

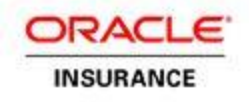

- 14. If using an Oracle or Microsoft SQL Server database, please skip this step. If using a DB2 database, you will need to modify the PAS.properties file to include configuration for case-insensitive searching:
	- Modify the PAS.properties file to change the following line from the default setting of "false" to "true":

search.field.text.caseInsensitive=true

### <span id="page-7-0"></span>**Web Application Utility Setup**

- 1. Create a directory on the WebSphere server to store various configuration files for the Web Application Utility (i.e., /opt/oracle/paletteconfig/ or C:\oracle\paletteconfig\).
- 2. Create sub-directories inside the directory from Step 1 called **conf, libs** and **uploads**.
- 3. Copy the **PaletteWebApplication.properties** file into the **conf** sub-directory.
- 4. Use a text editor to open the PaletteWebApplication.properties file and edit the **download.dir** property to point to the **uploads** sub-directory created in Step 2.

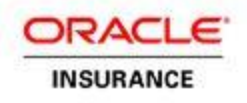

## <span id="page-8-0"></span>**CREATE AND CONFIGURE OIPA**

Using a web browser, connect to the Administrative Console using the appropriate server name and 9060 as the default port (Ex: http://server\_name:9060/admin).

### <span id="page-8-1"></span>**Create the OIPA Application Server**

- 1. Select **Servers>New server**.
- 2. Select server type **WebSphere application server**.
- 3. Enter **OIPA** for the name of the server.
- 4. Click **Next**.
- 5. Select the default server template.
- 6. Click **Next**.
- 7. Ensure **Generate Unique Http Ports** is checked.
- 8. Confirm the new server by clicking **Finish**.
- 9. After the application has been created, review the messages at the top of the Application servers screen to confirm that the new server has been created successfully.
- 10. Navigate to the OIPA server by clicking on its name within the list of application servers.
- 11. Click the **Session management** link in the **Container Settings** section.
- 12. Verify that **Enable Cookies** is checked. This is checked by default.
- 13. Click the **Enable Cookies** link and verify that 'Restrict **cookies to HTTPS sessions'** is unchecked. (This is unchecked by default.)
- 14. Click **OK**.
- 15. Click **OK** to save the configuration changes.
	- **Note:** These instructions assume that a fresh installation of the application server was performed. All configuration settings must use the default settings unless otherwise noted. If the application server has been used for previous deployments, you may want to create a new application server specifically for the deployment of the OIPA environment.

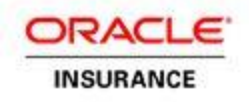

### <span id="page-9-0"></span>**Configure WebSphere Environment Variable for Database Driver**

A variable must be used to define the location where the database driver is located. The name of the variable depends on the type of database.

- **Oracle**: ORACLE\_JDBC\_DRIVER\_PATH
- **IBM DB2**: DB2UNIVERSAL\_JDBC\_DRIVER\_PATH and DB2UNIVERSAL\_JDBC\_DRIVER\_NATIVEPATH
- **Microsoft SQL Server:** User-defined\_JDBC\_DRIVER\_PATH
- 1. Select **Environment>WebSphere Variables**.
- 2. Select the scope of the OIPA server from the drop-down list.
- 3. Click **New**.
- 4. Enter the name of the database driver variable, as listed above.
- 5. In the **Value** field, enter the path to the directory where the database driver is located. For example: /opt/oracle/db\_drivers or C:\oracle\oipa\db\_drivers
- 6. Click **OK**.

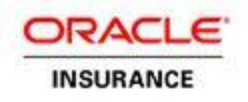

## <span id="page-10-0"></span>**Configure the OIPA Application Server**

### <span id="page-10-1"></span>**JVM Settings**

- 1. Navigate to **Servers>Server Types>WebSphere application servers**.
- 2. Select the OIPA application server.
- 3. Expand **Java and Process Management**.
- 4. Select **Process Definition**.
- 5. Select **Java Virtual Machine**.
- 6. In the **Classpath** text box, enter the location of the OIPA property files.

**Example**: /opt/oracle/oipa/conf/ or c:\oracle\oipa\conf\

**Note:** Be sure to include the trailing slash (/ or \) character.

- 7. Set **Initial Heap Size** to 512.
- 8. Set **Maximum Heap Size** to 2048.
- 9. In the **Generic JVM Arguments** text box, enter the following arguments, replacing the location of each file (highlighted) with the correct location for the configuration.

Note: You may find it easier to copy the text below to a text editor and make the necessary changes there, then copy and paste it into the JVM Arguments text box.

-Duser.language=en -Duser.region=US -Djava.net.preferIPv4Stack=true

-Djava.net.preferPv6Addresses=false

-javaagent:/opt/oracle/oipa/libs/spring-instrument-3.1.0.RELEASE.jar

- -Dtangosol.coherence.override=/opt/oracle/oipa/conf/coherence-config.xml
- -Dtangosol.coherence.cacheconfig=/opt/oracle/oipa/conf/coherence-cache-config.xml
- -Dtangosol.pof.config=com-adminserver-pas-web-pof-config.xml
- 10. Click **OK**.

### <span id="page-10-2"></span>**Configure the Listening Port**

- 1. Select **Servers>Server Types>WebSphere application servers**.
- 2. Select the OIPA server.
- 3. In the **Communications** section, select **Ports**.
- 4. Note the port listed for **WC\_defaulthost.**
	- a. If the port number needs to be changed, select the WC\_defaulthost port.
	- b. Modify the **Port** text box as needed.
	- c. Click **OK**.

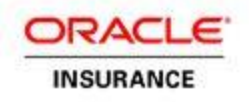

### <span id="page-11-0"></span>**Configure the Virtual Host**

- 1. Select **Environment > Virtual Hosts**.
- 2. Click **default\_host**.
- 3. Click **Host Aliases**.
- 4. Click **New**.
- 5. Enter the port assigned for WC\_defaulthost in the previous listening port section.
- 6. Click **OK**.

### <span id="page-11-1"></span>**Create Data Sources**

### <span id="page-11-2"></span>**Add the JDBC Provider**

- 1. Select **Resources>JDBC>JDBC providers**.
- 2. Select the scope of the server from the drop-down list (the drop-down list displays if the "**Show scope selection drop-down list…**" is checked).
- 3. Click **New**.
- 4. Select the **Database type**.
	- For Oracle, select **Oracle**.
	- For DB2, select **DB2**.
	- For Microsoft SQL Server, select **user-defined**.
- 5. Select the **Provider type**.
	- For Oracle, select **Oracle JDBC Driver**.
	- For DB2, select **DB2 Universal JDBC Driver Provider**.
- 6. Select **Implementation type**.
	- For Oracle, select **XA data source**.
	- For DB2, select **XA data source**.
	- For Microsoft SQL Server, enter **net.sourceforge.jtds.jdbcx.JtdsDataSource** for the **Implementation class name**.
- 7. Click **Next**.
- 8. Enter the variable name used for the database driver.
	- For Oracle, enter \${ORACLE\_JDBC\_DRIVER\_PATH}
	- For DB2, click **Next**.
	- For Microsoft SQL Server, enter \${User-defined\_JDBC\_DRIVER\_PATH}
- 9. Click **Finish**

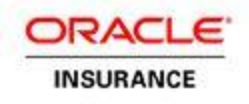

**Note:** For Oracle and Microsoft SQL Server, skip steps [10](#page-12-1) and [11.](#page-12-2) For DB2, continue at step [10.](#page-12-1)

- <span id="page-12-1"></span>10. Click on the newly created JDBC provider.
- <span id="page-12-2"></span>11. Confirm that the class path field is set to correctly reference the two DB2 drivers. Refer to the examples below. Edit the field if needed.
	- **\${DB2UNIVERSAL\_JDBC\_DRIVER\_PATH}/db2jcc.jar**
	- **.** \${DB2UNIVERSAL\_JDBC\_DRIVER\_PATH}/db2jcc\_license\_cu.jar
	- \${DB2UNIVERSAL\_JDBC\_DRIVER\_PATH}/db2jcc\_license\_cisuz.jar
- 12. Click **OK**.

### <span id="page-12-0"></span>**Create the Data Sources**

Four data sources must be created:

- ADMINSERVERDS
- **-** ADMINSERVERRESOURCEDS
- ADMINSERVERSEARCHDS
- ADMINSERVERREADONLYDS.

A readonly database user should be used for ADMINSERVERRESOURCEDS, ADMINSERVERSEARCHDS and ADMINSERVERREADONLYDS.Repeat the following steps for each data source, replacing **<DATASOURCE\_NAME>** with the specific data source being configured.

- 1. Select **Resources>JDBC>Data sources.**
- 2. Click **New**.
- 3. For the **data source name**, enter <DATASOURCE\_NAME>.
- 4. For the **JNDI name**, enter <DATASOURCE\_NAME>.
- 5. Click **Next**.
- 6. Select the JDBC provider created in the last step.
- 7. Click **Next**.
- 8. Enter the database connection information.
	- For Oracle, enter the database information in the following format:

jdbc:oracle:thin:@**hostname:port:SID**

- For DB2, enter the **database name, hostname** and **port**.
- **For Microsoft SQL Server, skip to the next step.**
- 9. Uncheck the checkbox for **Use this data source in container managed persistence**.
- 10. Click **Next**.
- 11. On the **Setup security aliases** screen, click **Next**.

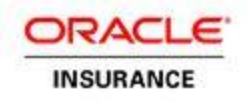

#### 12. Click **Finish**.

13. Select <DATASOURCE\_NAME> from the list of data sources that appears.

### 14. Select **Custom Properties**.

- 15. Click **New** to create new variables for each property listed below.
	- **For Oracle:** 
		- o Name: **user**  Value: database user name
		- o Name: **password**  Value: database password
	- For DB2:
		- o Name: **user**  Value: database user name
		- o Name: **password**  Value: database password
		- o Name: **currentSchema** Value: schema name (only needed for readonly data source.)
	- **For Microsoft SQL Server:** 
		- o Name: **user**  Value: database user name
		- o Name: **password**  Value: database password
		- o Name: **databasename**  Value: name of database
		- o Name: **servername**  Value: hostname of database server
- 16. In the Messages area at the top of the screen, click the link for **Save to the master configuration**.
- 17. Once complete, return to the **Datasources** screen and use the **Test Connection** button on the main data source list to confirm that the settings were successful for each data source.

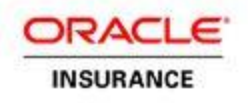

## <span id="page-14-0"></span>**Deploy the OIPA Application**

- 1. Select **Applications>New Application**.
- 2. Select **New Enterprise Application**.
- 3. Use the **Local file system** or **Remote file system** browsing feature to locate the **PASJavawebsphere.war** file and rename to PASJava.war.
- 4. Click **Next**.
- 5. Confirm that **Fast Path** is selected and click **Next**.

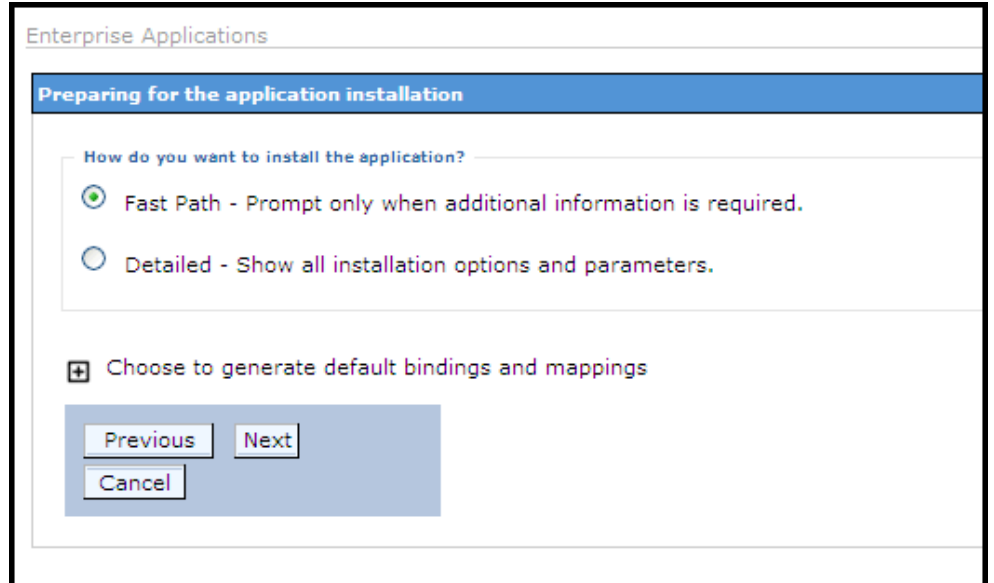

- 6. On the **Select installation options** screen, click **Next**.
- 7. On the Map modules to servers screen:
	- Select the server from the scrolling list.
	- Check the box for PASJava.war and click Apply.
	- Click Next.

![](_page_15_Picture_0.jpeg)

![](_page_15_Picture_75.jpeg)

- 8. On the **Map resource references to resources** screen, enter proper datasources and click **Next**
- 9. On the **Map virtual hosts for Web modules** screen, check the box for PASJava.war and click **Next**.
- 10. On the **Map context roots for Web modules screen,** enter **PASJava** for the Context Root and click **Next**.

![](_page_15_Picture_76.jpeg)

11. On the **Metadata for modules** screen, select checkbox of the metadata-complete attribute and click on **Next**

![](_page_16_Picture_0.jpeg)

![](_page_16_Picture_30.jpeg)

12. Confirm the settings on the Summary screen and click Finish.

![](_page_17_Picture_0.jpeg)

![](_page_17_Picture_42.jpeg)

Specify options for installing enterprise applications and modules.

13. The system lists output from the installation, with the final status at the end. Look for "Application PASJava\_war installed successfully."

![](_page_17_Picture_43.jpeg)

14. Click the link to **Save** directly to the master configuration.

![](_page_18_Picture_0.jpeg)

### <span id="page-18-0"></span>**Create a Shared Library for OIPA**

- 1. Select **Environment > Shared Libraries**.
- 2. Select the OIPA application server from the selection box.
- 3. Click **New**.
- 4. For the **Name** field, enter **SharedLibs**.
- 5. For the **Classpath** field, enter the full paths to the following jar files (using the directory that was created in steps 4 and 5 in the [OIPA Setup](#page-4-2) section):
	- **antlr-3.4.jar**
	- aspectjrt-1.6.11.jar
	- aspectjweaver-1.6.11.jar
	- commons-collections-3.2.1.jar
	- commons-logging-1.1.1.jar
	- $\blacksquare$  log4j-1.2.16.jar
	- spring-instrument-3.1.0.RELEASE.jar
	- **coherence.jar**
	- oraclepki.jar
	- osdt cert.jar
	- osdt\_core.jar
- 6. For the Native Library Path field, enter the full path for the following jar file:
	- el-api-2.2.jar
- 7. Click **OK**.
- 8. Save the configuration changes.
- 9. Select **Applications>WebSphere enterprise applications**.
- 10. Click on the OIPA application.
- 11. Under the References heading, click the **Shared library references** link.
- 12. Check the **PASJava.war** module and click the **Reference shared libraries** button.
- 13. In the Available box, click on **SharedLibs** and then click the **>>** button. This will move **SharedLibs** to the **Selected** box.
- 14. Click **OK**.
- 15. Click **OK**.
- 16. Save the configuration changes.

![](_page_19_Picture_0.jpeg)

## <span id="page-19-0"></span>**Configure the OIPA Application**

- 1. Select **Applications>Application Types>WebSphere enterprise application**.
- 2. Select the **PASJava.war** application.
- 3. Click **Class loading and update detection.**
- 4. Check the radio button for **Classes loaded with application class loader first (parent last)**
- 5. Check the radio button for **Single class loader for application**.
- 6. Click **OK**.
- 7. Save the configuration.

### <span id="page-19-1"></span>**Start the OIPA Application**

- 1. Select **Servers>Server Types>WebSphere application servers**.
- 2. Select the OIPA application.
- 3. Click **Start**.
- 4. Look for the message: "<server name> server started successfully."

![](_page_20_Picture_0.jpeg)

## <span id="page-20-0"></span>**CREATE AND CONFIGURE THE WEB APPLICATION UTILITY**

Using a web browser, connect to the Administrative Console using the appropriate server\_name and port. (Ex: http://server\_name:port/admin)

**Note:** The files that are used to set up the Web Application Utility are often named PaletteConfig. Any files with the name PaletteConfig are part of the Web Application Utility.

### <span id="page-20-1"></span>**Create the Web Application Utility Server**

- 1. Select **Servers>New server**.
- 2. Select **WebSphere application server** for the server type and click **Next**.
- 3. Enter **PaletteConfig** for the name of the server.
- 4. Click **Next**.
- 5. Select the **default** server template.
- 6. Click **Next**.
- 7. Ensure **Generate Unique Ports** is checked.
- 8. Click **Next**.
- 9. Confirm the server settings and click **Finish**.

The system displays the **Application servers** screen.

## <span id="page-20-2"></span>**Configure the Web Application Utility Server**

### <span id="page-20-3"></span>**JVM Settings**

- 1. Select the PaletteConfig server.
- 2. Expand **Java and Process Management.**
- 3. Select **Process Definition**.
- 4. Select **Java Virtual Machine**.
- 5. In the **Classpath** text box, enter the location of the Web Application Utility property files.
- 6. Example: /opt/oracle/paletteconfig/conf/ or C:\oracle\paletteconfig\conf\

**Note:** Be sure to include the trailing slash (/ or \) character.

7. Set **Initial Heap Size** to **256**.

![](_page_21_Picture_0.jpeg)

- 8. Set **Maximum Heap Size** to **512**.
- 9. Click **OK**.

### <span id="page-21-0"></span>**Configure the Listening Port**

- 1. Select **Servers>Server Types>WebSphere application servers**.
- 2. Select the PaletteConfig server.
- 3. In the **Communications** section, select **Ports**.
- 4. Note, or change if needed, the port listed for **WC\_defaulthost**.
- 5. Select **Finish**.

### <span id="page-21-1"></span>**Configure the Virtual Host**

- 1. Select **Environment>Virtual Hosts**.
- 2. Click **default\_host**.
- 3. Click **Host Aliases**.
- 4. Click **New**.
- 5. Enter the port selected for **WC\_defaulthost** in the previous step.
- 6. Click **OK**.

## <span id="page-21-2"></span>**Deploy the Web Application Utility**

- 1. Select **Applications>New Application**.
- 2. Select **New Enterprise Application**.
- 3. Use the Local file system and Remote file system browsing feature to locate and select the PaletteConfig-waswl.war and rename to PaletteConfig.war file.
- 4. Click **Next**.
- 5. Confirm that **Fast Path** is selected, and click **Next**.
- 6. On the **Select installation options** screen, click **Next** to accept the default options.
- 7. On the **Map modules to servers** screen:
	- Select the server from the scrolling list.
	- Check the box for PaletteConfig.war and click **Apply**
	- Click **Next**.
- 8. On the **Map resource references to resources** screen, click next.
- 9. On the **Map virtual hosts for Web modules** screen, check the box for PaletteConfig-waswl.war and click **Next**.

![](_page_22_Picture_0.jpeg)

- **10.** On the **Map context roots for Web modules** screen, enter **PaletteConfig** for the Context Root and click **Next**.
- 11. **On the Metadata for modules screen**, select checkbox of the metadata-complete attribute and click **Next**
- 12. Confirm the settings on the Summary screen and Click Finish
- 13. The system lists output from the installation, with the final status at the end. Look for "Application PaletteConfig.war installed successfully."
- 14. Click the link to **Save** directly to the master configuration.

![](_page_22_Picture_6.jpeg)

## <span id="page-22-0"></span>**Create a Shared Library for Web Application Utility**

- 1. Select **Environment>Shared Libraries**.
- 2. Select the Web Application Utility application server from the selection box.
- 3. Click **New**.
- 4. For the **Name** field, enter **SharedLibs**.
- 5. For the **Classpath** field, enter the full paths to the database driver jar files (using the directory that was created in the **[Database Drivers](#page-4-1)** section on page [5\)](#page-4-1). Be sure to supply the appropriate drivers for the database type you are using.
	- AIX or Linux example for Oracle: /opt/oracle/db\_drivers/ojdbc-11.2.0.2.jar
	- Windows example for Oracle: C:\oracle\db drivers\ojdbc-11.2.0.2.jar
- 6. Click **OK**.
- 7. Save the configuration changes.
- 8. Select **Applications>WebSphere enterprise applications**.
- 9. Click on the Web Application Utility application.

![](_page_23_Picture_0.jpeg)

- 10. Under the **References** heading, click the **Shared library references** link.
- 11. Check the **PaletteConfig.war** module and click the **Reference shared libraries** button.
- 12. In the **Available** box, click on **SharedLibs** and then click the **>>** button. This will move SharedLibs to the **Selected** box.
- 13. Click **OK**.
- 14. Click **OK**.
- 15. Save the configuration changes.

### <span id="page-23-0"></span>**Configure the Web Application Utility**

- 1. If not already on this screen, select **Applications>Application Types>WebSphere enterprise applications**.
- 2. Select the PaletteConfig application.
- 3. Click **Class loading and update detection.**
- 4. Check the radio button for **Classes loaded with application class loader first (parent last).**
- 5. Check the radio button for **Single class loader for application**.
- 6. Click **OK**.

### <span id="page-23-1"></span>**Start the Web Application Utility**

- 1. Select **Servers>Application Types>WebSphere application servers**.
- 2. Select the PaletteConfig application.
- 3. Click **Start**.
- 4. Look for the message: "< server name> server started successfully."

![](_page_24_Picture_0.jpeg)

## <span id="page-24-0"></span>**TEST THE DEPLOYMENTS**

The initial test of the deployment is to confirm that the application presents a login screen when the application URL is opened. Final testing of the OIPA deployment must wait until after the Web Application Utility is configured and initial users have been set up.

### <span id="page-24-1"></span>**OIPA Deployment**

- 1. Open a new Internet Explorer window.
- 2. Navigate to [http://hostname:port/PASJava/.](http://hostname:port/PASJava/)

**Note:** If you change the context name, use that name in the URL instead of PASJava.

3. Confirm that the OIPA login screen appears.

### <span id="page-24-2"></span>**Web Application Utility Deployment**

- 1. Open a new Internet Explorer window.
- 2. Navigate to [http://hostname:port/PaletteConfig/.](http://hostname:port/PaletteConfig/)

**Note:** If you change the context name, use that name in the URL instead of PaletteConfig.

3. Confirm that the Web Application Utility set-up screen appears.

**Important: When configuring the Rules Palette environment use the host name and port number of the PaletteConfig server. The Web Application Utility must always be running in order for users to access the Rules Palette.**